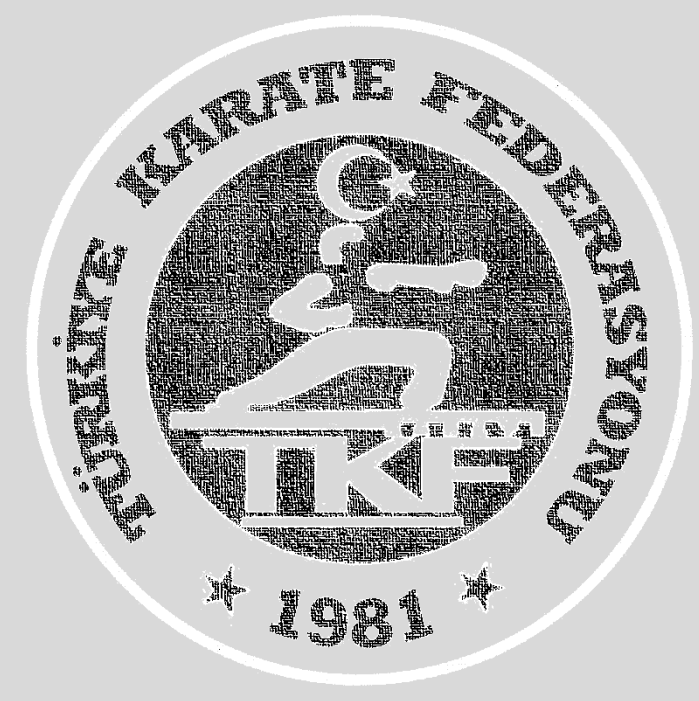

# Türkiye Karate Federasyonu **Antrenör Vize** E-Devlet Başvuru Rehberi

# **1. Adım: [www.turkiye.gov.tr](http://www.turkiye.gov.tr/) adresinden e-devlet uygulamasına giriniz**

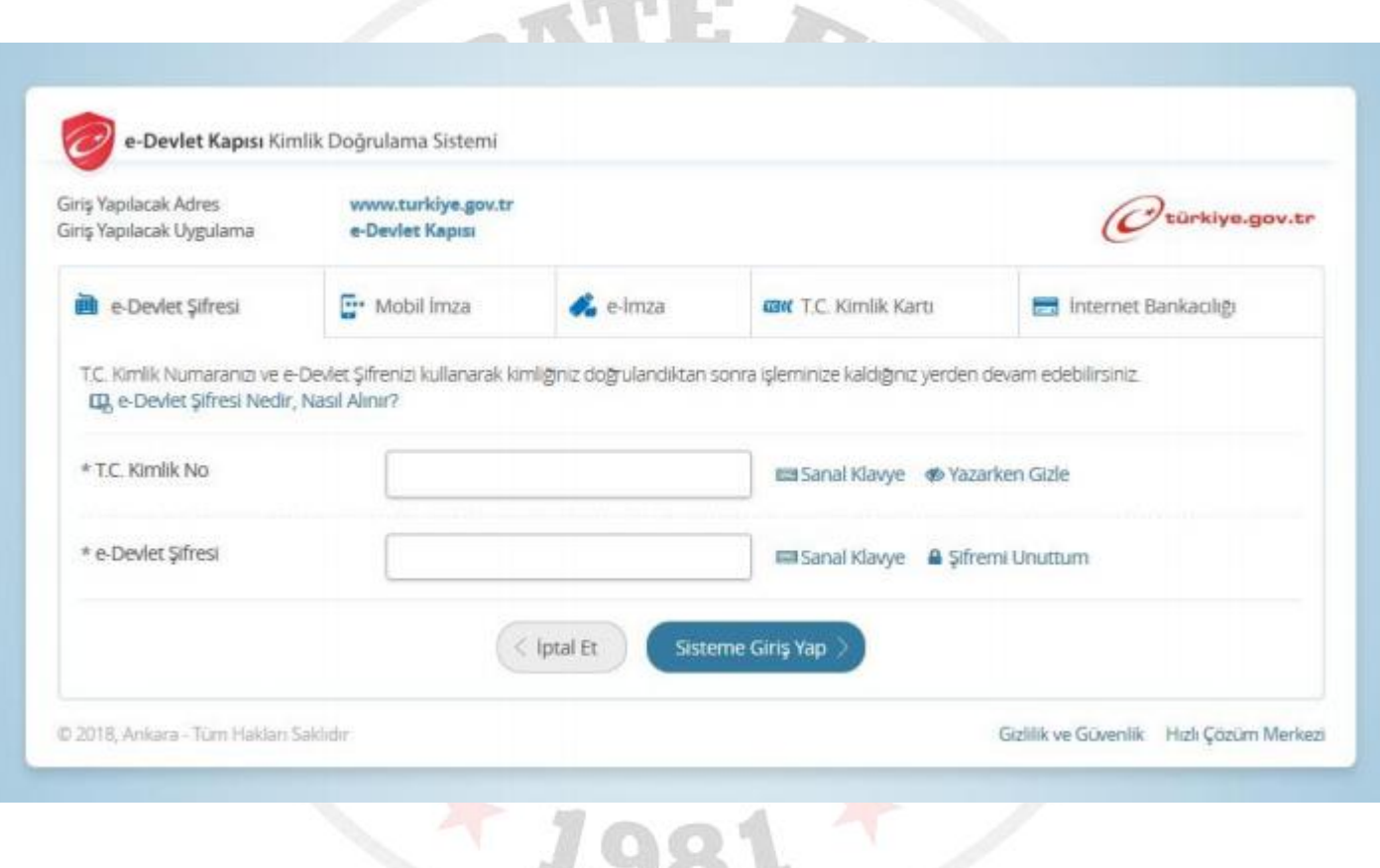

**CONTROL** 

## **2. Adım: Arama kısmına spor bilgi sistemi yazınız.**

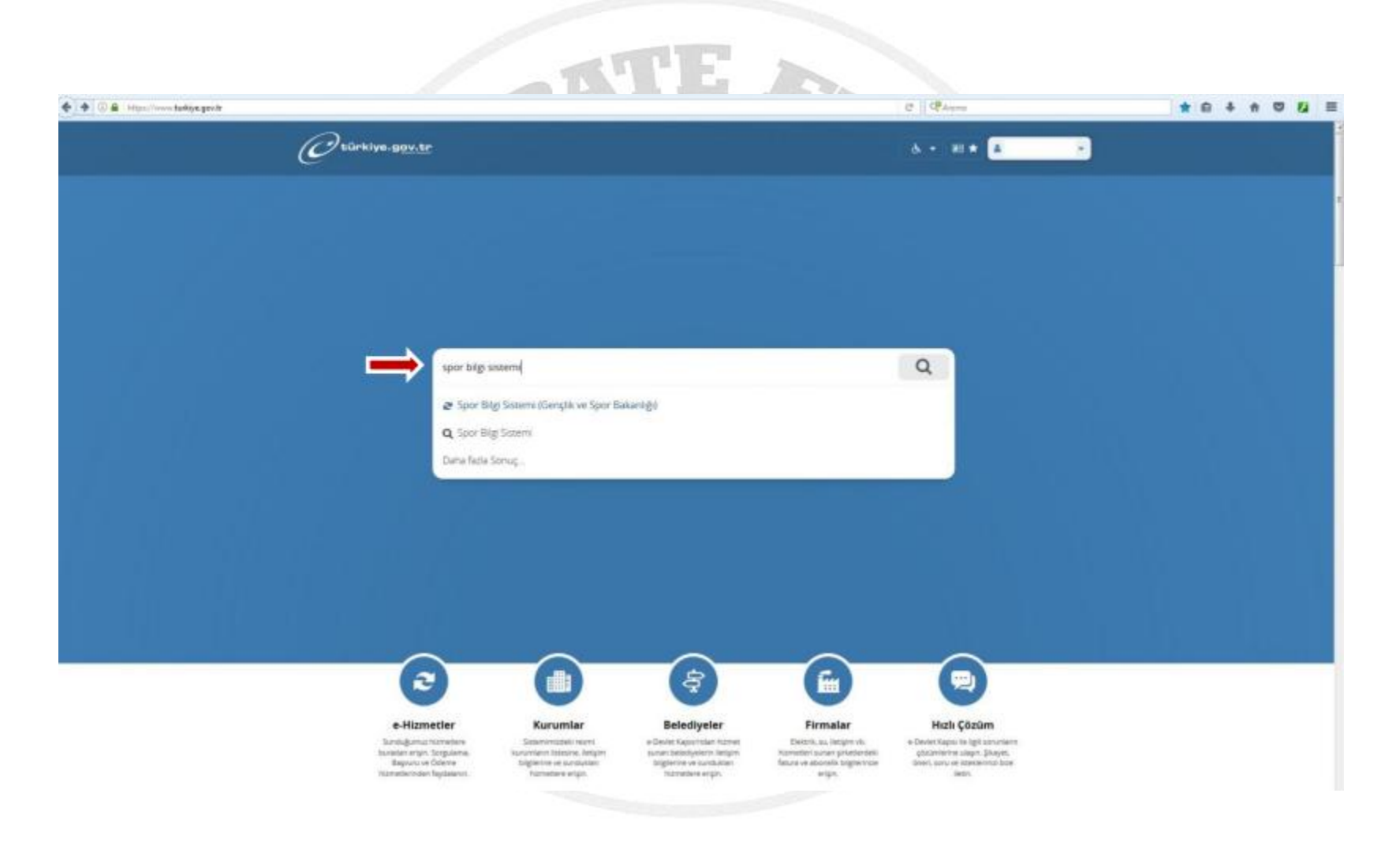

# **. Adım: Uygulamaya git butonuna basınız.**

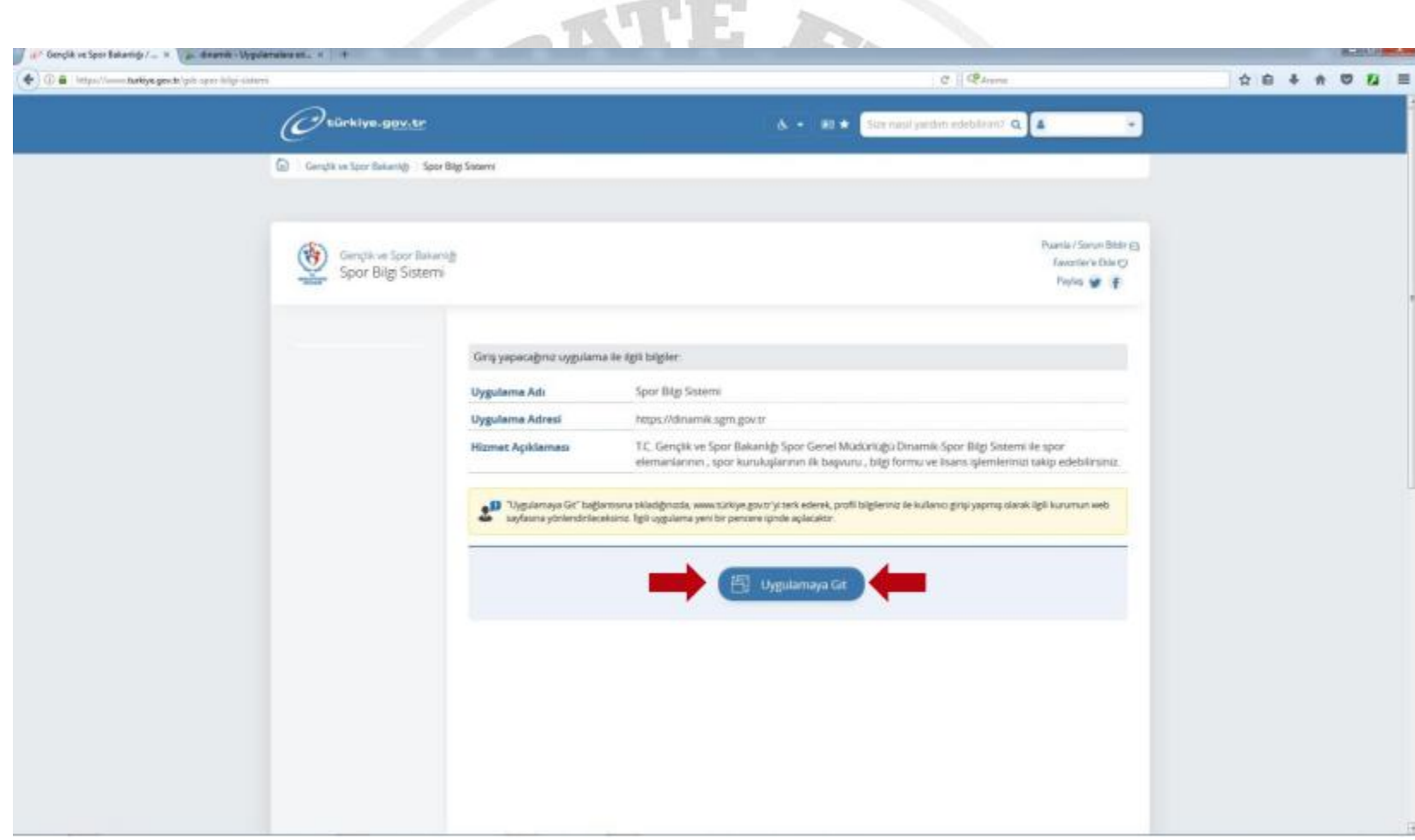

## **4. Adım: Spor Elamanı butonuna basınız.**

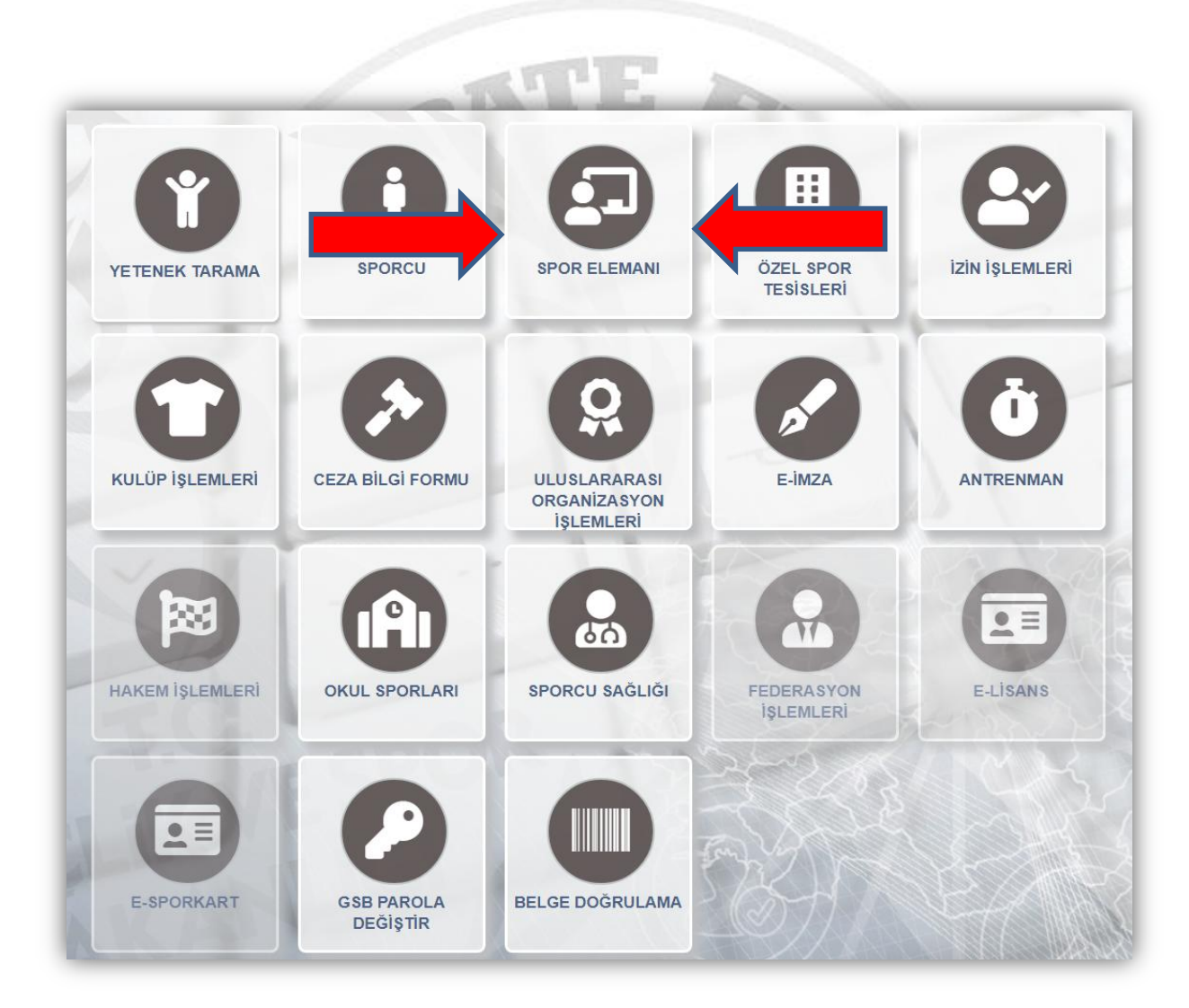

## **5. Adım: Seminer Başvurusu butonuna basınız.**

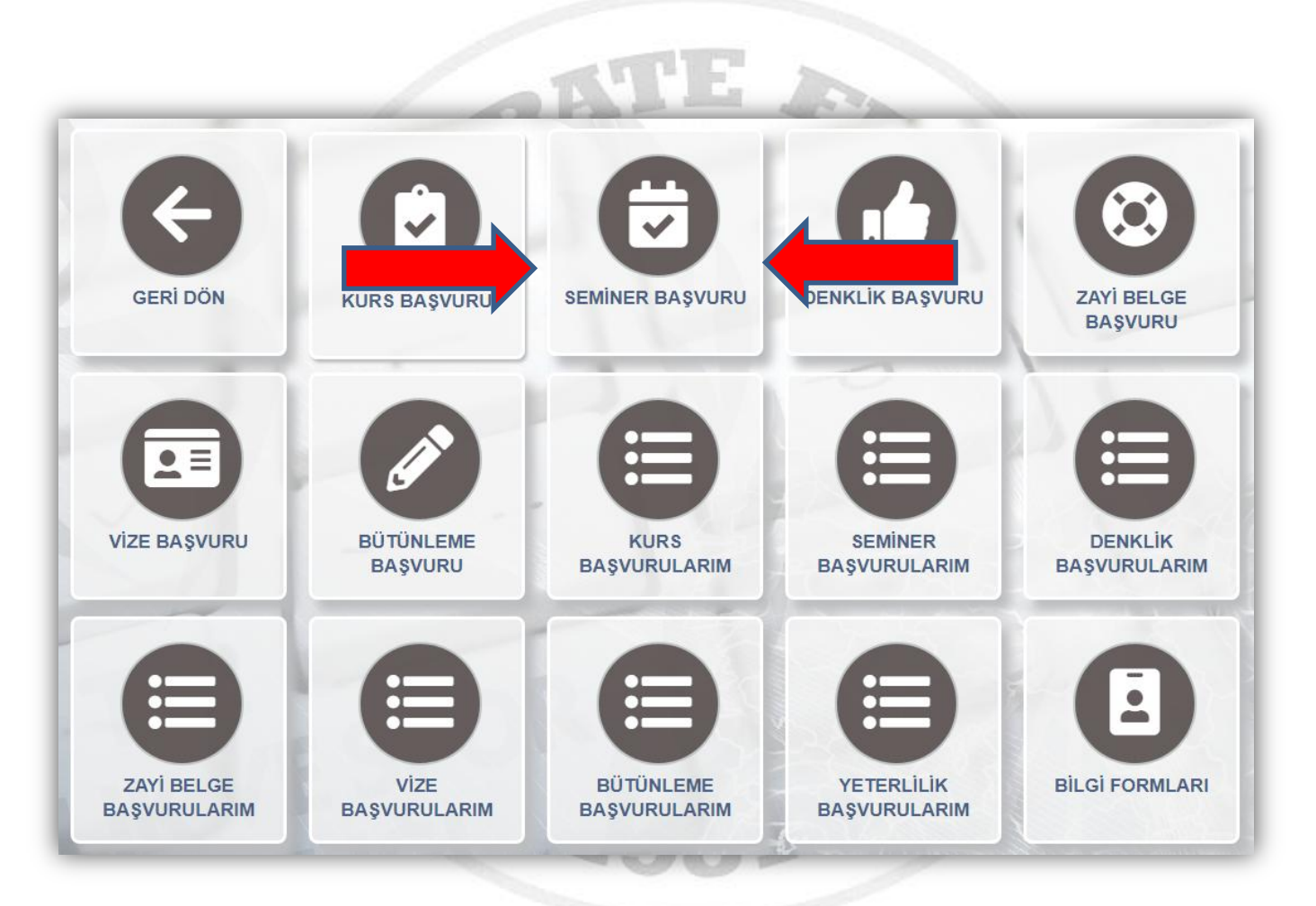

#### **6. Adım: Bilgilendirme onay kutucuğunu işaretleyip Devam et butonuna basınız.**

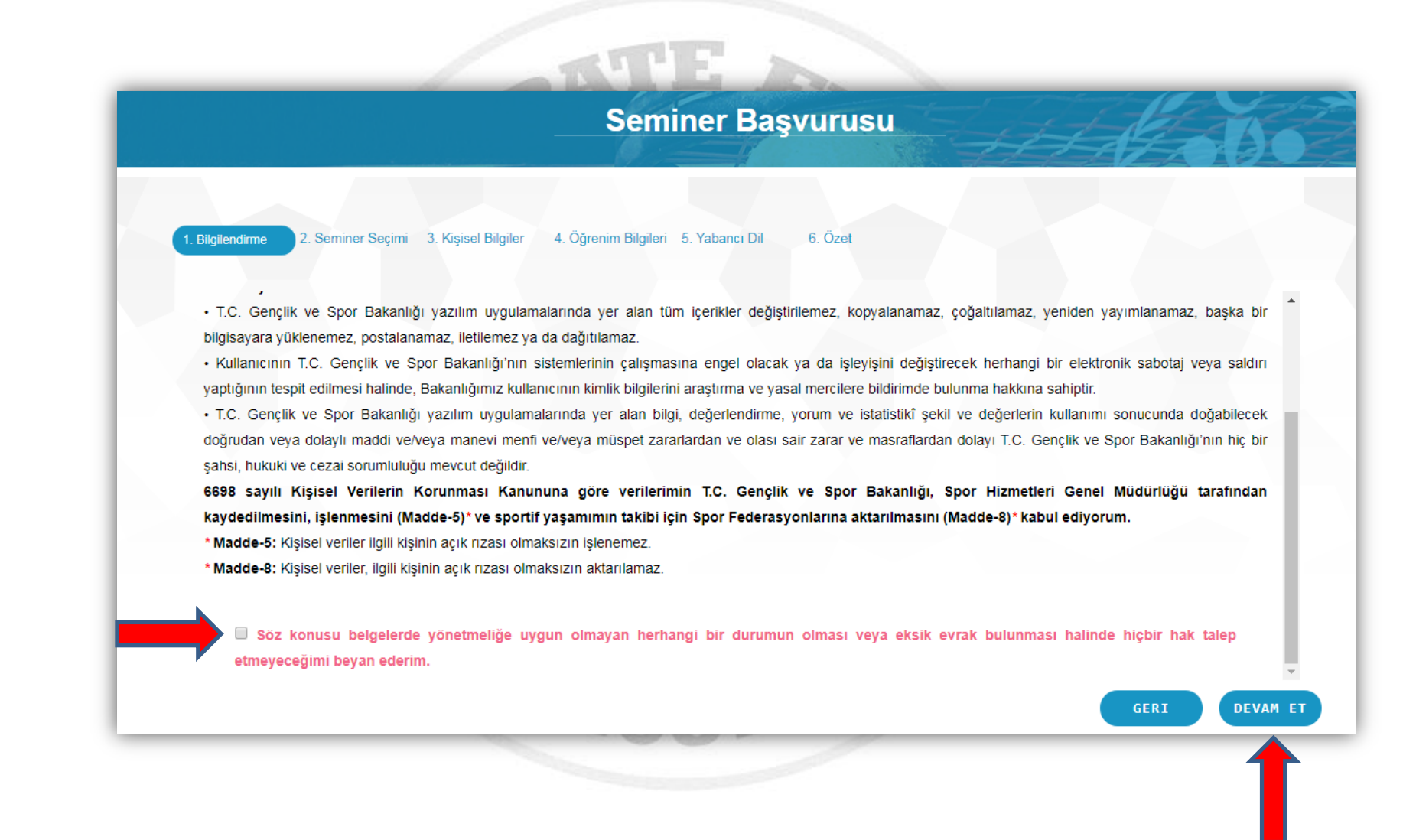

## **7. Adım: Seminer Tipini** "**Antrenör**" **seçip. Seminer bölümünden bulunduğunuz Kademeyi seçerek Devam et butonuna basınız.**

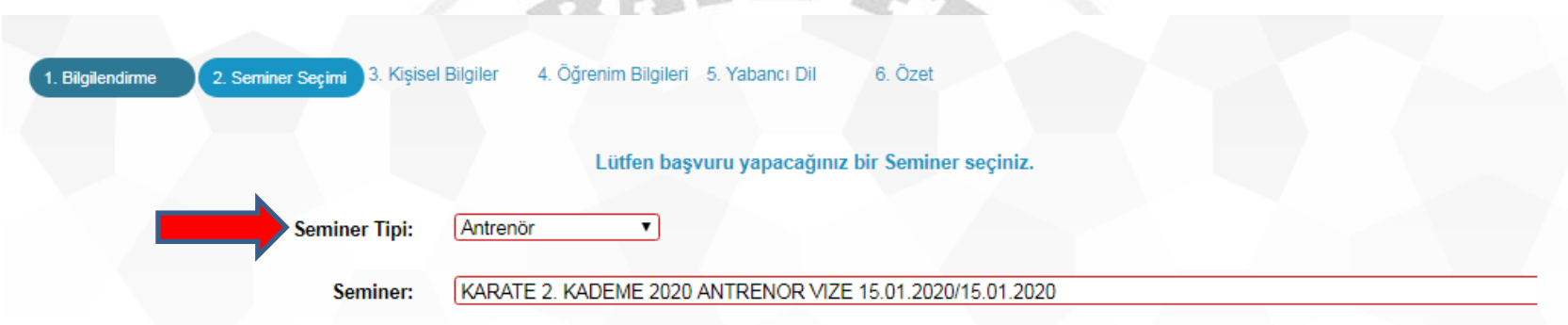

**ATE A** 

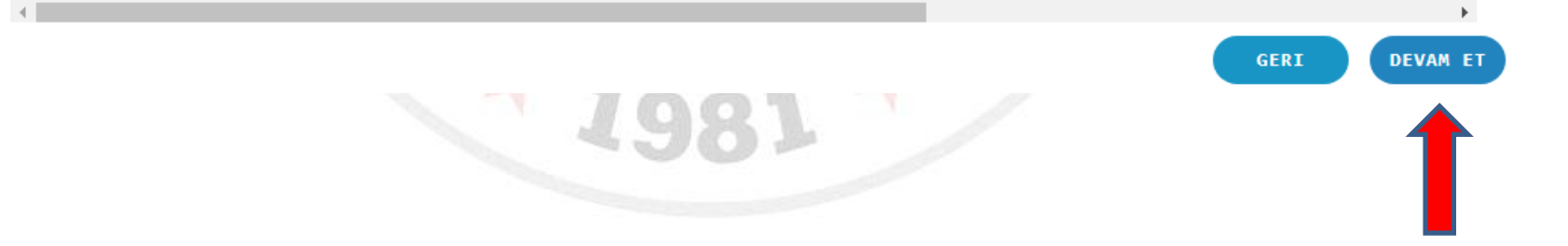

# **8. Adım: Gerekli bilgileri girerek Devam et butonuna basınız.**

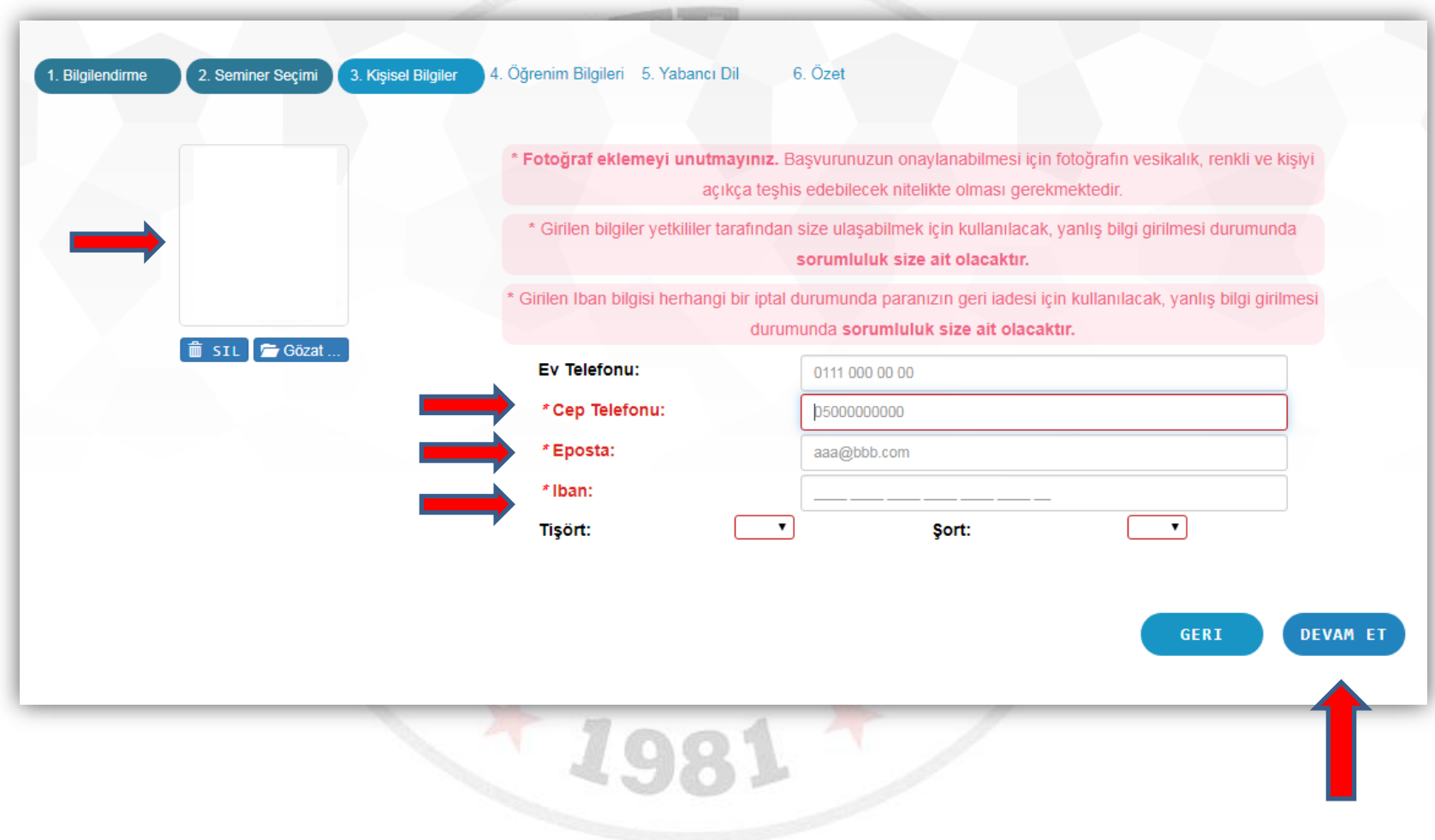

# **9. Adım: Gerekli öğrenim bilgilerini girerek Devam et butonuna basınız.**

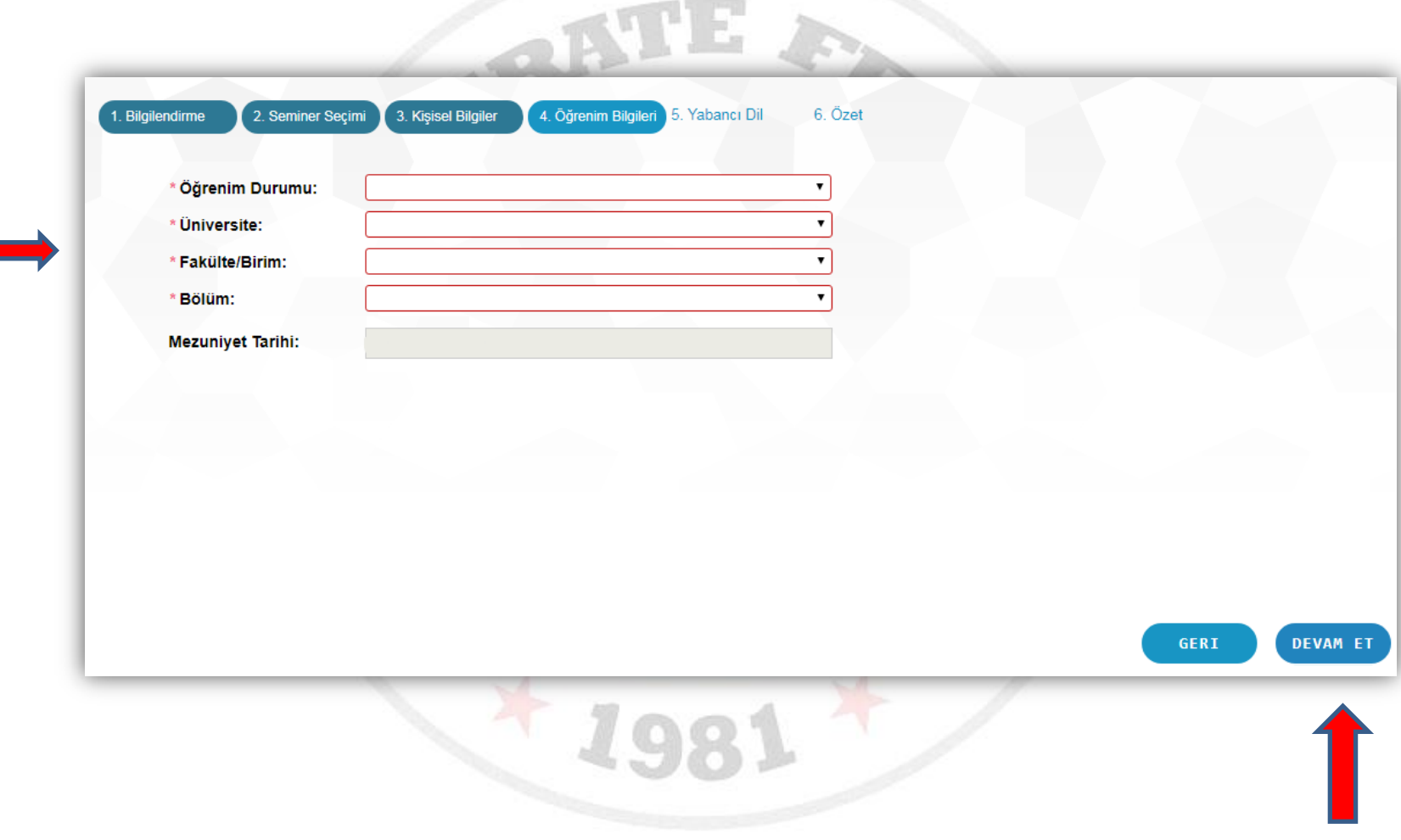

# **10. Adım: Yabancı dil bilgilerini girerek Devam et butonuna basınız.**

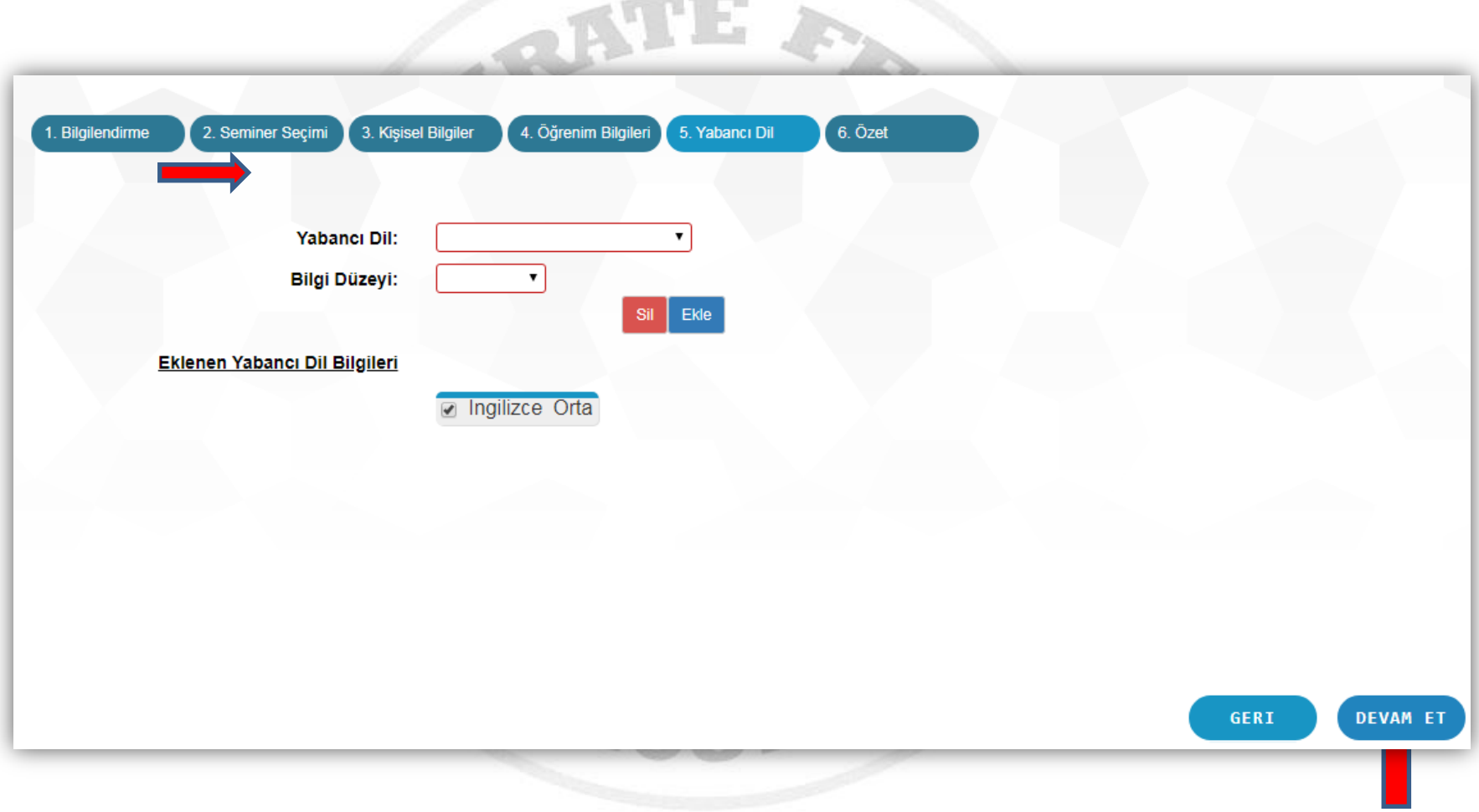

**CONTRACTOR** 

## **11. Adım: Tamamla butonuna basarak başvurunuzu gerçekleştiriyorsunuz.**

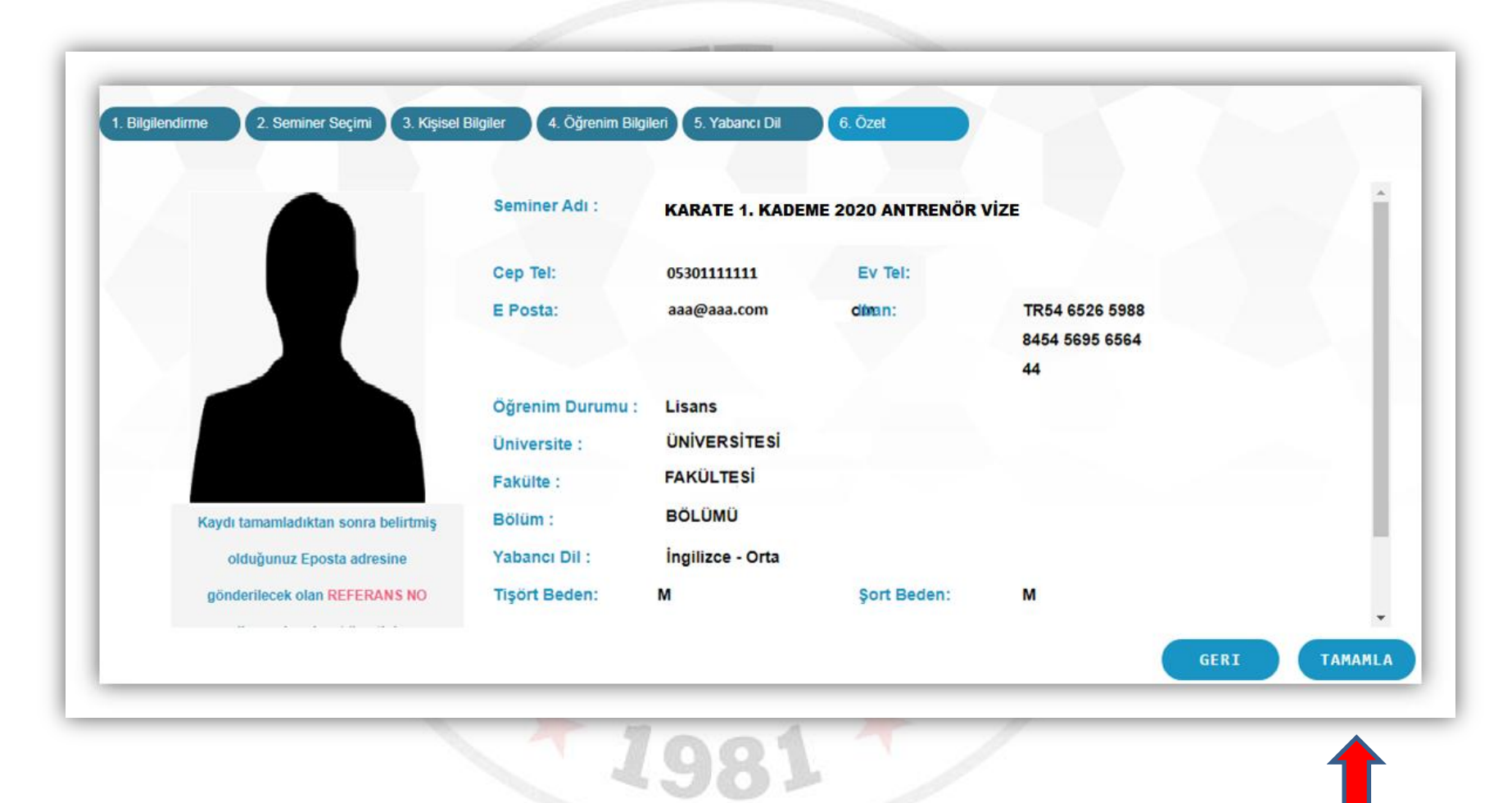